# **TM TrigMic**

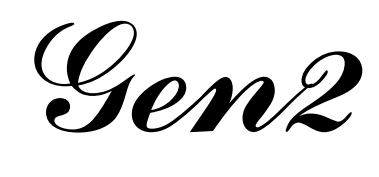

# smart trigger for drum www.trigmic.com

# **Description and Features**

TrigMic™Gen2 is a professional music equipment. It is a combined solution of drum-trigger and multilayer sampler. On the bottom side there is a fixing mechanism attaching the TrigMic™Gen2 to the drum. Standard XLR plug for audio cable allows to connect it like a microphone. Embedded sound module generates the sounds as a sampler. The internal memory contains factory-loaded sound files. Pulse detector traces the stroke rapidly and estimates the force. It gives a minimal delay between the stroke and sample playback. Volume of the playback is modulated by force of a stroke. Sample player has multilayer polyphonic architecture.

 Adjustable GAIN and RESPONSE allows to achieve a better dynamic for more comfortable play. The FILE button allows to change sounds. Bluetooth connection is designed to control device remotely. User can upload new sounds, configure device and adjust thin settings.

## **Attach**

Bass drum trigger has to be attached to the wood rim, from musician side, higher of the center of the drum head.

Snare drum trigger has to be attached to the steel rim, usually at the "nord-east" side of the center, or like "2 o'clock"

*Note: Visually check the piezo-head. It should be pressed for 20-30% of the original size. To achieve optimal fit You can bend the lever.*

#### **Connect the cable**

Connection procedure is the same as a microphone connection. Use the usual XLR Female connector to link the TrigMic to patchbay (stagebox, subsnake or to the mixer console directly).

*Note: Before plug the microphone cable to the device be sure that the audio channel is muted and 48V does not applied. Minimize the Gain in the mixer's channel-strip, flat the EQ and turn off all the dynamics.*

# **Power On**

Ensure that the MUTE switch is not opened. Slide up the PWR switch to position ON. Power applying to the device will cause a short flash of LED5. If the energy is ok, device will flash LED5 one time per 5 sec. See Battery Check chapter →

# **Setup the Gain**

Press and hold the GAIN button. You can see the actual gain value. Gain scale is divided by 9 points. When all five LEDs are lighting it means medium gain, level 5. When you hold the GAIN button You can increase the gain by UP button. Release all buttons. New gain will be stored. Strike the drum and look the LEDs: Every valid stroke must be accompanied by a flash of the scale.

*Note: The optimal gain must be not so much and not so small. Try to find the optimal value. It will help you to pick up all strokes without false actions, doubles and overdubs.*

# **Setup the Response**

A RESPONSE parameter is responsible for the dynamics. TrigMic™Gen2 has a set of different dynamic curves: parabolic, linear, exponential and fixed. User can choose one. Press and hold the RESP button. You can see the actual level. The scale has a 9 points. Five lighting LEDs means linear response, level 5. Holding the RESP button You can increase this level by pressing UP. New level will be stored when the buttons release.

# **Files and Banks**

TrigMic™Gen2 has two banks with 5 slots per each. Every slot contains the sound-file. Factory loaded sound-files may be erased or replaced via Bluetooth. *Details on back→*

To select the sound press and hold the FILE button. You will see flashing LEDs in non-empty slots and lighting LED in current slot. Change the current slot by pressing UP button. New current slot will be stored when the buttons release.

To select the bank press and hold FILE+RESP buttons. You will see lighting LED1 or LED2 respectively for the Bank1 or Bank2. Each bank may contain a different set of sounds.

# **Unmute and Play**

Slide up the MUTE switch to position OPEN. Now all the sounds will pass to the output cable. During the play You can change the files and banks, mute and unmute when it needs.

# **Optimize the Gain and Resp**

During the play You can optimize these parameters. Operations are the same as initially setup. If You hear the wrong actions then You need to decrease the Gain. If some strokes become muted then the Gain must be increased. Optimal setup will give You more comfortable play.

# **Power off**

Ensure that the MUTE switch is in position MUTE. Turn off the PWR switch.

# **Battery Check**

To avoid shutdown the device during the concert don't forget to check the battery charge.

First way: if energy is ok, device will flash LED5 one time per 5 sec. The Low-Bat condition is indicated by fast flashes of LED5 with tempo 120 bpm. It means that the battery has to be replaced.

Second way: User may see relative charge when hold BAT/UP button. When all five LEDs light, it means a fresh battery. Two bottom LEDs display a Low-Bat condition. One bottom LED means the device is on the verge of shutdown.

*Note: Any AA-size battery is suitable, if the voltage is in range 1.2 … 4.2V. Default kind of battery is Alkaline 1.5V. If You use another type of battery, set the parameter "Kind Of Cell" to according mode. Inconsistency can lead to incorrect display of charge. Power On the device holding the BAT/UP button will reset device to default mode Alkaline 1.5V*

# **Replace the Battery**

Turn OFF the device by power switch. Pull the tape under battery and eject the old cell. Insert the new one with a correct polarity. Turn ON the power switch.

*Note: We recommend to use only fresh battery cells.*

# **Replace the Piezo Head**

To do this, You need to detach the trigger from the music instrument. Now unscrew the bolt on the back side of piezo head (in case of snare You need the screwdriver). Then remove the head from the socket and install there new. Please note: the key of head (semi-hole) must be matched the key of socket (outgrowth). Screw the bolt. Don't apply an excessive force to avoid damage the screw.

# **Warranty and Certification**

The warranty for the product is for a period of 12 months from the original date of a purchase. Warranty void if device is mechanically damaged. Warranty does not cover consumables, such as battery cells and piezo heads. Details of warranty are posted in appended warranty card. In case of malfunction You may contact us via email: [info@trigmic.com](mailto:info@trigmic.com)

This device does not powered from the mains. Certification is not necessary. There is a complete Bluetooth module inside, which is regulated by CE Certification on the third side.

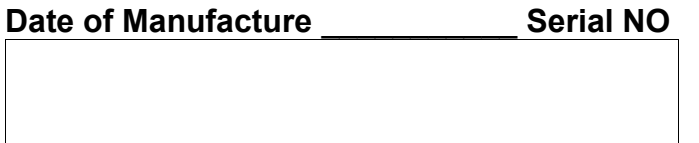

## **Android Application**

TrigMic™Gen2 device is dedicated for wireless control and management via Bluetooth. These operations are available using a special application "TrigMic Hard Tool" for Android platform. Get it from [www.trigmic.com/downloads](http://www.trigmic.com/downloads) and install it to the phone (or tablet)

#### **Activate the Bluetooth**

Bluetooth antenna on the TrigMic™Gen2 must be activated before any remote control session. Press and hold GAIN+RESP buttons simultaneously for 5 sec till the BT-LED flashing. Now the TrigMic™Gen2 is opened to establish the connection while 120 sec.

*Note: Bluetooth operations requires some more battery power than usual work. Before remote control session check the battery. It's charge must be not less than 50%!*

#### **Create a Pair** (for first connection only!)

These steps will be necessary before the first connection. Activate Bluetooth on the TrigMic™Gen2. Go to Settings-Bluetooth page on Android device and start a new search. Wait when the "TrigMic" appears. Create a pair with this device using a password 1234. You have to switch off the TrigMic™Gen2 when new pair is successfully created.

#### **Regular connection**

Activate Bluetooth antenna on the working TrigMic™Gen2. Start the "TrigMic Hard Tool" application. Press the Search button. If Your both devices has been paired before, then this connection will proceed automatically. After few seconds the connection will be established. Application will enter to the Live Mode.

# **Live Mode**

Live Mode displaying next things:

- serial number of TrigMic™Gen2 currently connected
- battery charge vertical bar
- name of current sound (or "Empty Slot" message)
- four buttons FILE, BANK, GAIN, RESP and their current values
- vertical bar with measured value of the last stroke

Here You can see current values and You also may change it by pressing the buttons.

Android's MENU-button contains two items: Exchange and Settings. "Exchange" item allows You to replace sound in current slot. "Settings" item opens a list of thin settings for expert users.

# **Thin Settings**

*Note: The thin settings are dedicated to configure the TrigMic™Gen2 device and to optimize its behavior in delicate cases. Refer info-page for each parameter to read out more details. Info is available by pressing the button "Info"*

Go to "Settings" item of menu. Select a desirable parameter to see the current value. Press "Info" button (optionally) to get info-page about this parameter. Set another value if need. To apply changes press the "Save" button after value changed. New values will take affect after restart the TrigMic™Gen2.

# **Upload the Sound Files**

*Note: Upload procedure will clear current slot! Before upload new file ensure that current Bank and current File are properly chosen and you really want to replace the sound here.*

Go to "Exchange" item of menu. Select a file You want and press "Info" button (optionally) to get info about this file. You will see original name of sound and names of all wav-files inside.

Press "Upload" button to begin an upload procedure. It may take some time. Look a progress bar and wait for the end of this operation. The message "successfully uploaded" will appear when procedure is correctly finish. If data transfer was broken or corrupted then error message will be displayed. In this case the current slot still empty and You have to repeat upload.

## **Refresh the Library**

We will lay out to our website the fresh versions of "TrigMic Hard Tool" application as soon as some new Sound Files or Firmware images appears. When You download and install a new version application You automatically append new sounds to the library.

*Note: sound files \*.tms are storied in /TrigMic/cache/ User can manually add custom files to this directory. The library will replenish.*

## **Make Custom Files**

User can create custom sound files. The special Windowsapplication "TrigMicGen2FileGen" is presented on our website. This application is compatible with WinXP or later. Get it free from [www.trigmic.com/downloads](http://www.trigmic.com/downloads)

# **Update the Firmware**

*Note: Application has a firmware image attached. Before update the firmware ensure that the attached firmware image does not obsolete! The fresh version of "TrigMic Hard Tool" application is preferred.*

Go to "Settings" item of menu. Press "Firmware". Wait for some time and watch a progress bar. The message "successfully uploaded" will appear when procedure is correctly finish. Now the firmware image is successfully uploaded. Changes will affect with the next power on. LED4 will flash during the new firmware installation.

*Note: If the image was corrupted or the transfer was broken then error message will be displayed. In this case an emergency image will be installed with next power on. LED5 will flash while emergency image installing. We recommend to repeat Firmware Update procedure.*

# **Safety Notes**

- TrigMic™Gen2 product contains small parts that may be hazardous to children and should be kept out of reach from children. This product is not a toy – never allow children to play with this product. Always store the product out of reach from children. The bags themselves or the many small parts they contain may cause choking if ingested.
- Don't leave a battery inside the TrigMic™Gen2 for long time.
- Don't apply an excessive force to the screws.
- Don't drop the TrigMic™Gen2 to avoid mechanical damage.
- Don't place the TrigMic™Gen2 under the straight sunlight.
- Don't use the TrigMic™Gen2 at low or high ambient temperature.

**PIC**